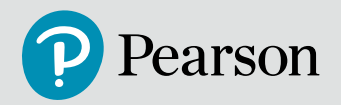

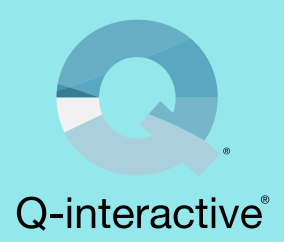

# Q-interactive gebruikershandleiding

## Gebruikershandleiding Q-interactive

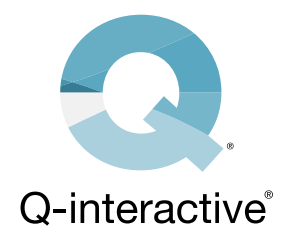

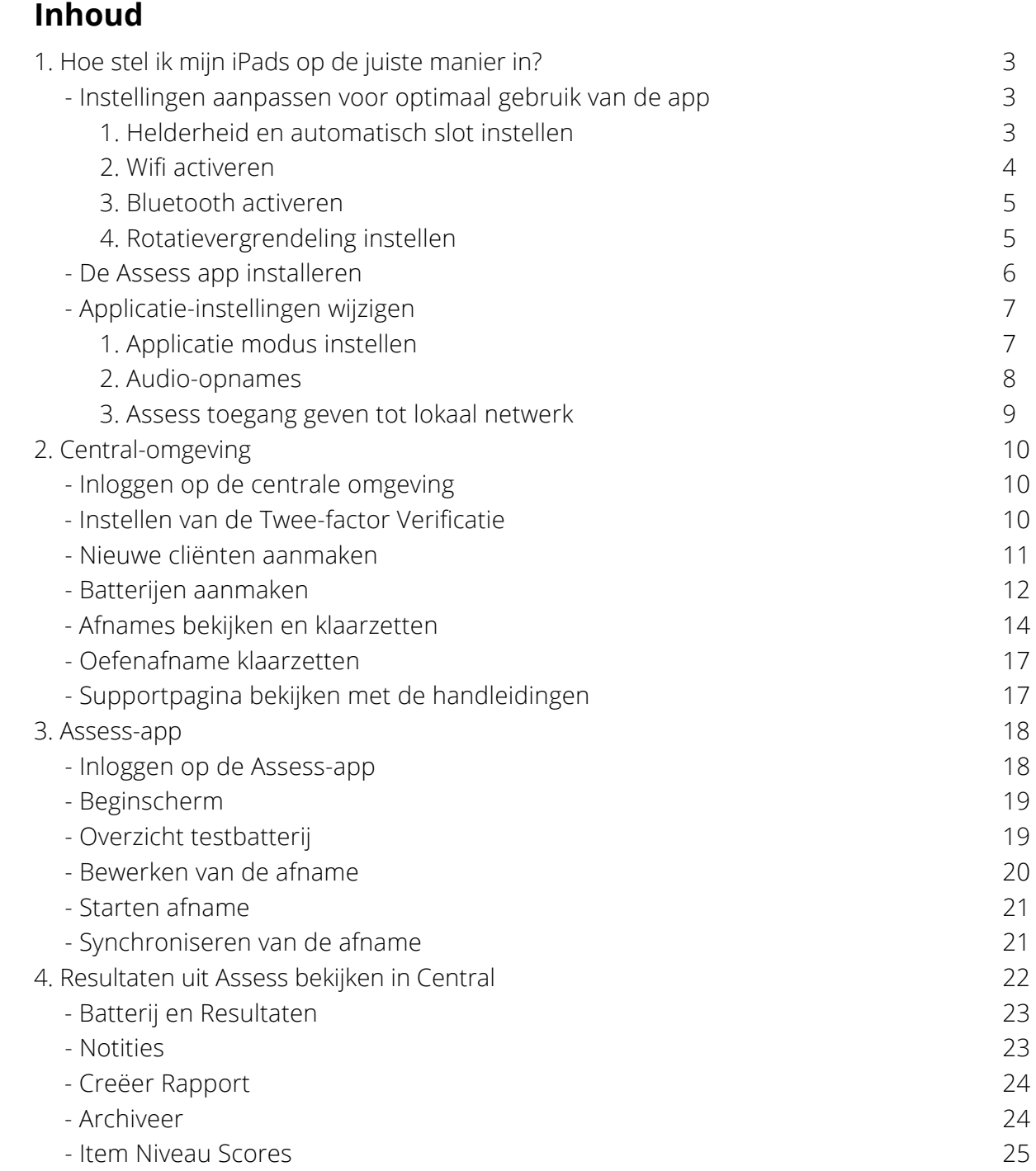

## <span id="page-2-0"></span>1. Hoe stel ik mijn iPads op de juiste manier in?

#### **- Instellingen aanpassen voor optimaal gebruik van de app**

Om je iPads gebruiksklaar te maken voor Q-Interactive dien je een aantal instellingen aan te passen. Hieronder vind je stap voor stap uitleg.

#### **1. Helderheid en automatisch slot instellen**

Om ervoor te zorgen dat tekst en stimuli visueel correct worden weergegeven en dat de iPads niet na korte tijd automatisch vergrendelen, dien je de volgende stappen uit te voeren om dit aan te passen.

#### **Stap 1.** Ga naar instellingen

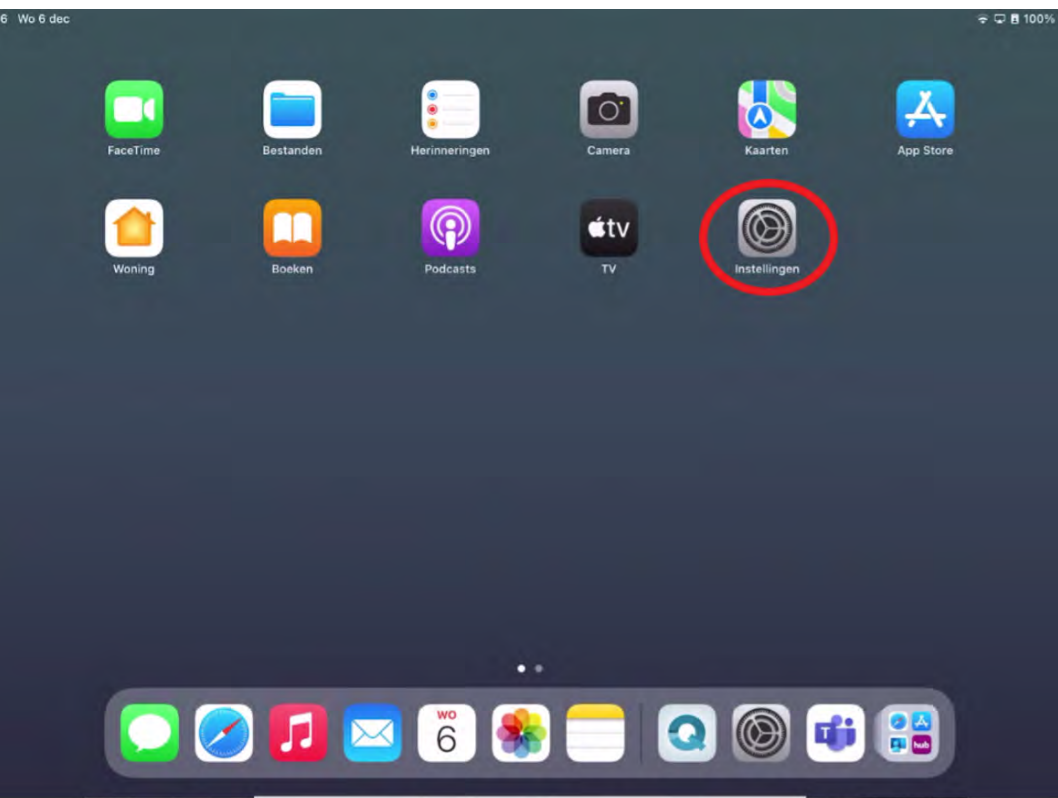

**Stap 2.** Ga naar Scherm en Helderheid

**Stap 3.** Pas de Helderheid aan naar de maximale helderheid en zorg ervoor dat True Tone uitgeschakeld staat. Zo voorkom je dat de helderheid zich vanzelf aan gaat passen.

**Stap 4.** Zet het automatische slot op 15 minuten.

<span id="page-3-0"></span>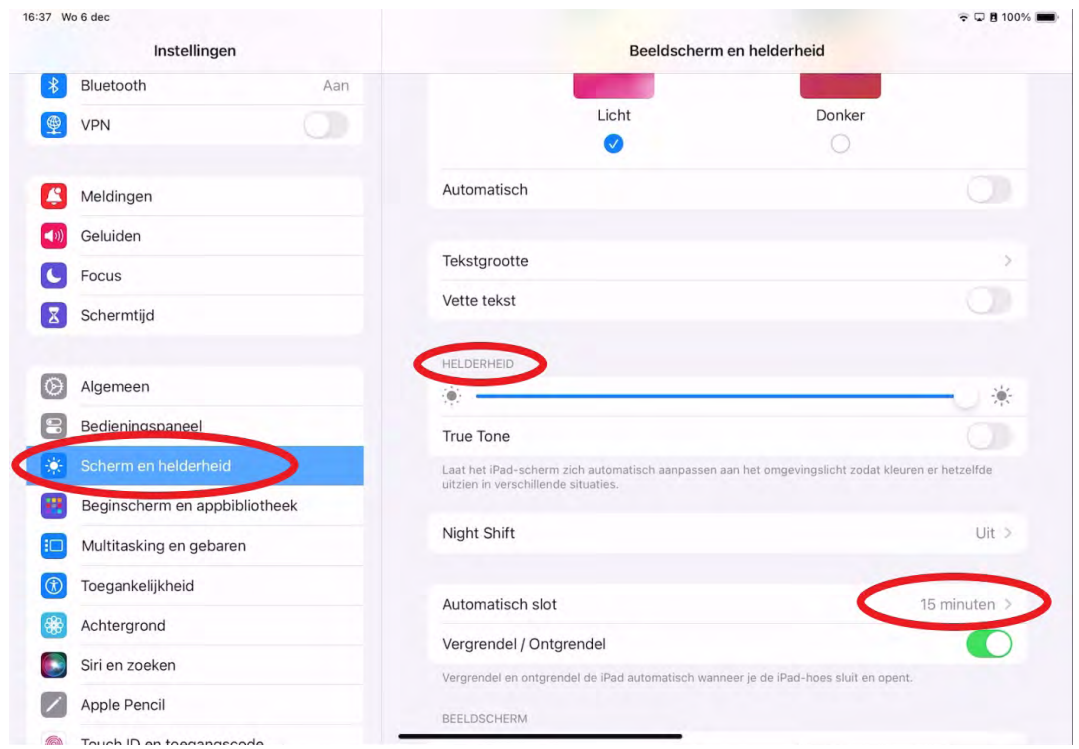

## **2. Wifi activeren**

**Stap 1.** Ga naar de instellingen van je iPad en tik op 'Wifi'.

**Stap 2.** Zet het schuifje van de 'Wifi' aan en verbind met een netwerk.

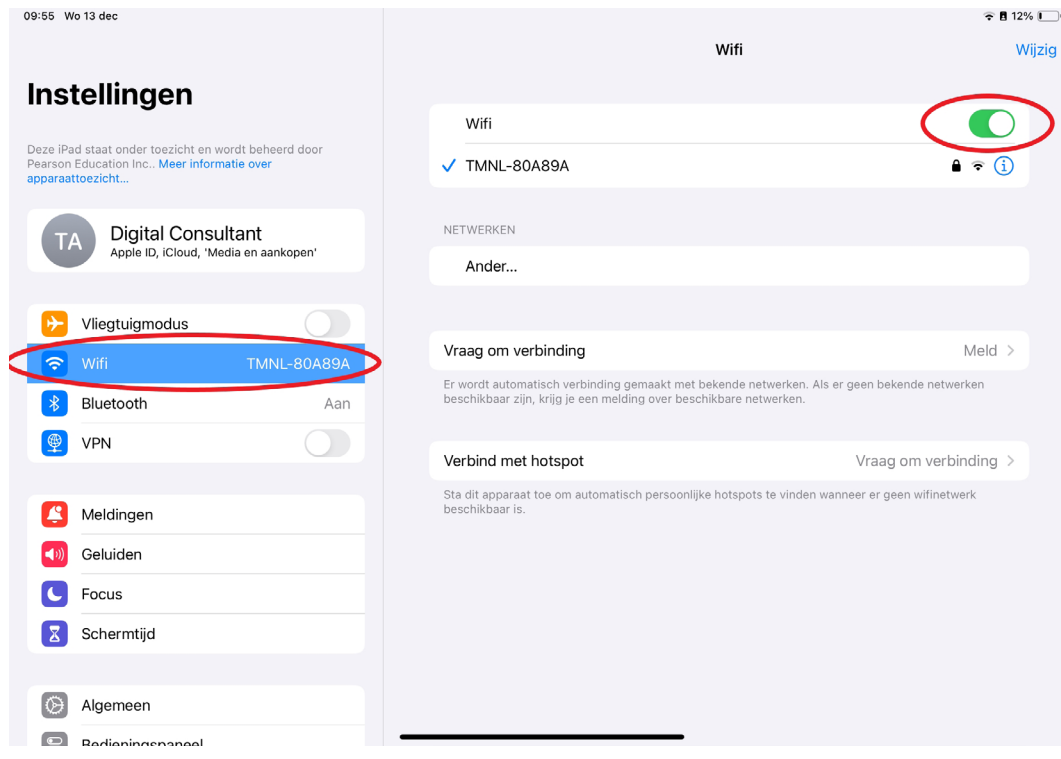

#### <span id="page-4-0"></span>**3. Bluetooth activeren**

- **Stap 1.** Ga naar de instellingen van je iPad en tik op 'Bluetooth'
- **Stap 2.** Zet het schuifje van de 'Bluetooth' aan.

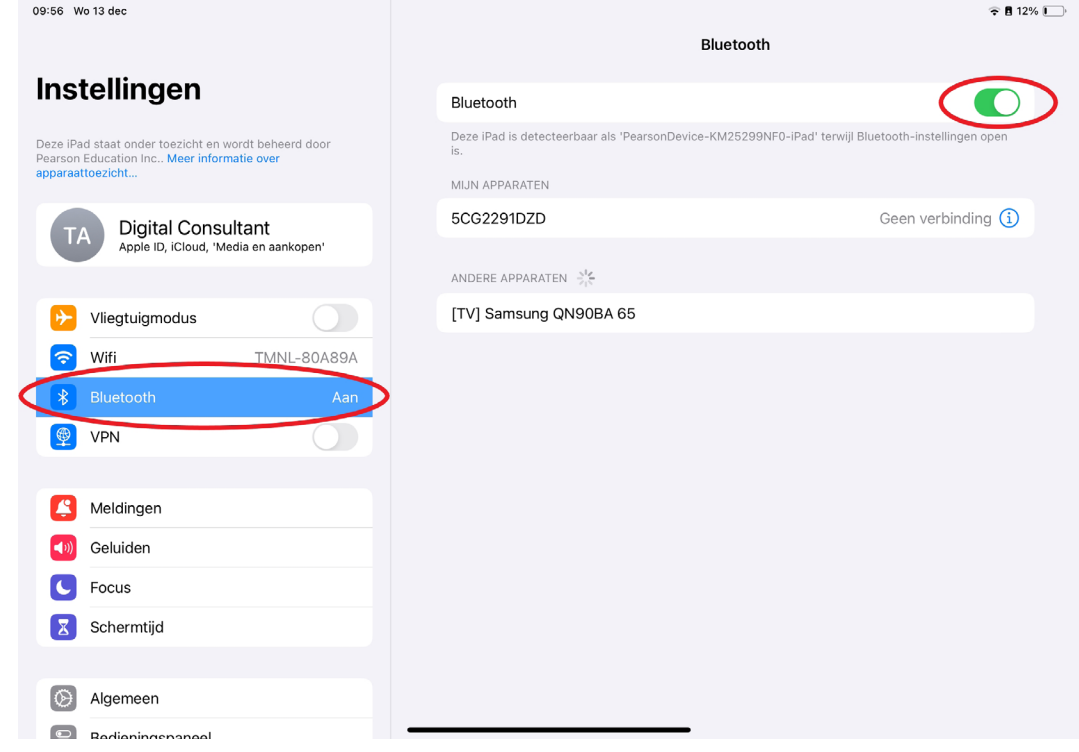

#### **4. Rotatievergrendeling instellen**

Schuif vanaf rechtsboven het scherm naar beneden. Vervolgens krijg je het onderstaande scherm te zien. Zet de rotatievergrendeling aan.

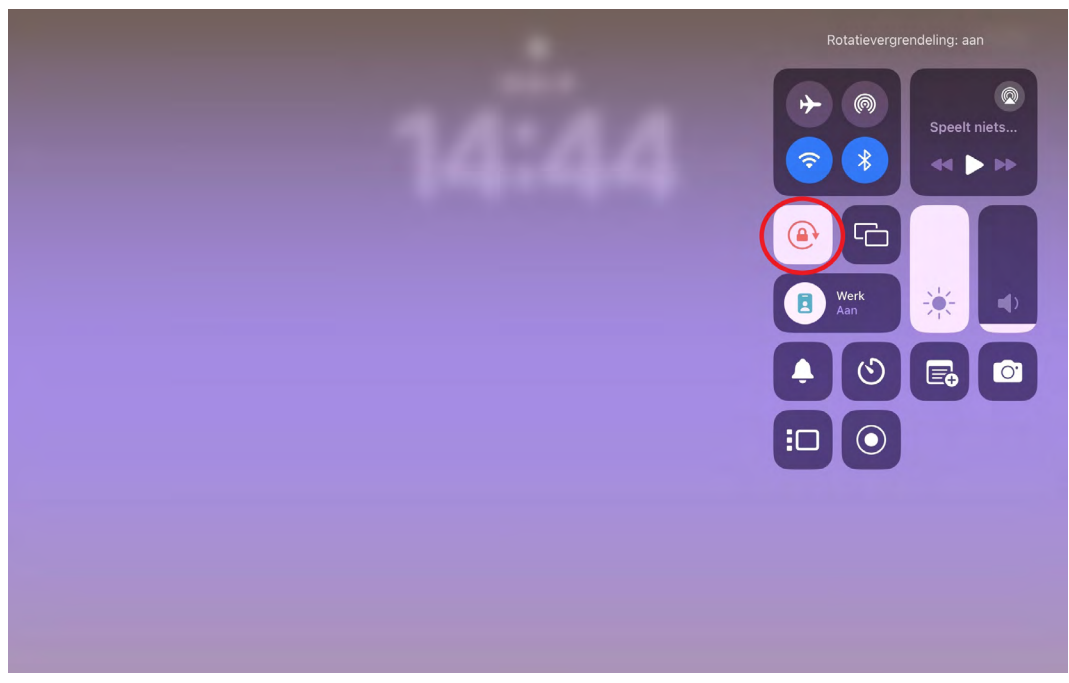

#### <span id="page-5-0"></span>**- De Assess app installeren**

Assess is een applicatie die je kunt downloaden uit de Apple App Store, te vinden op de iPad. Voordat we de nodige aanpassingen aan de instellingen van Assess uitvoeren, moeten we deze app eerst installeren. Om apps te kunnen downloaden vanuit de App Store is een Apple ID nodig. De instructies hieronder beschrijven stap voor stap hoe je de Assess-app kunt downloaden.

**Stap 1.** Ga naar de App Store, deze is te vinden op de iPad met het volgende pictogram (https://www.apple.com/nl/app-store/)

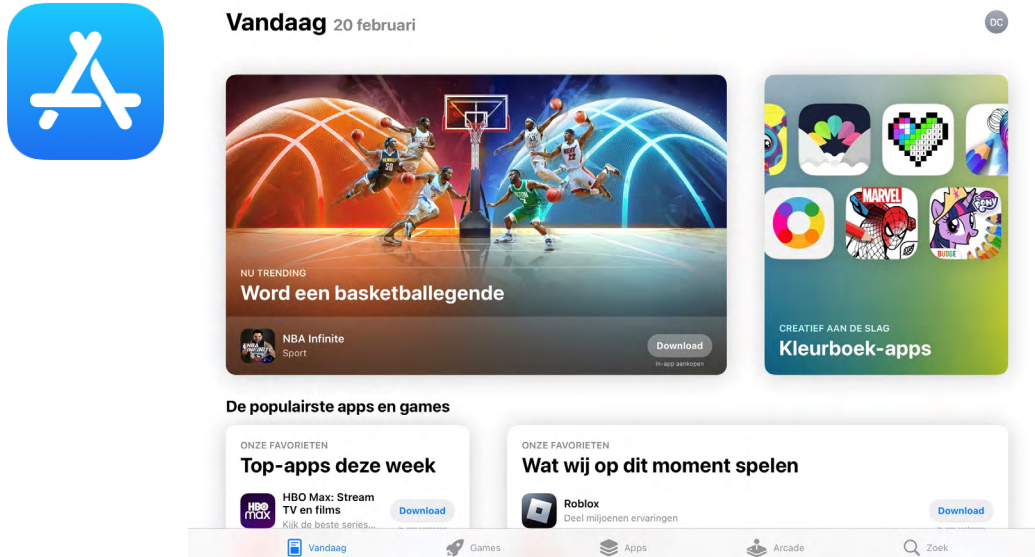

**Stap 2:** Ga naar het zoekveld en voer Q-interactive in. Nu verschijnt de Q-interactive app in de zoekresultaten.

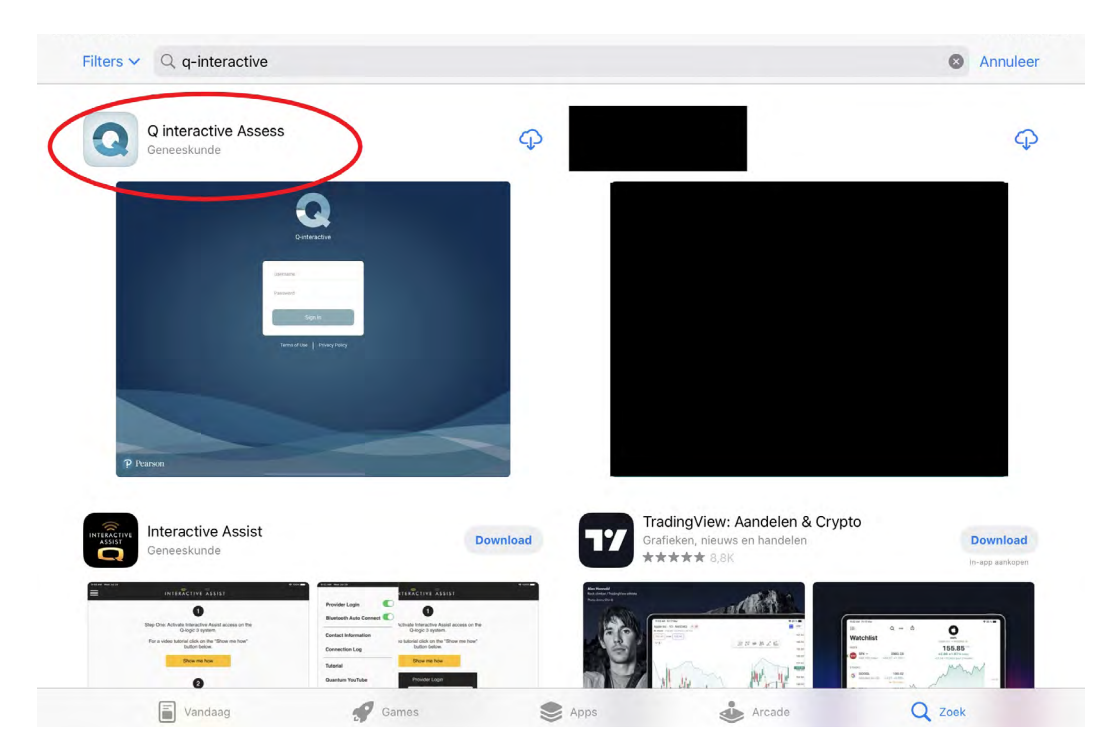

<span id="page-6-0"></span>**Stap 3:** Tik op 'Download' en volg de instructies op het scherm. Als je de app al een keer eerder hebt geïnstalleerd en vervolgens hebt verwijderd, dan zal er bij de tweede keer een wolkje met een pijltje staan in plaats van 'Download'.

Als je deze stappen hebt uitgevoerd, kun je de Q-interactive Assess openen vanaf je iPads. (*Let op, de app dient op beide iPads gedownload te worden)*

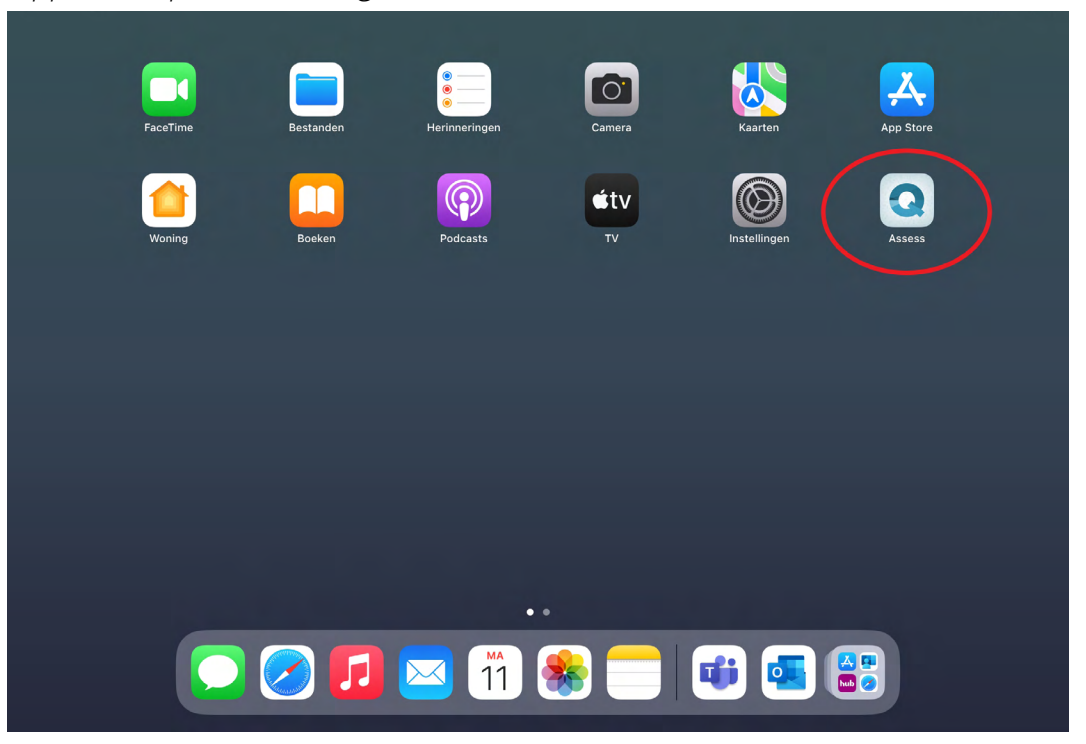

**Opmerking:** Voor gebruikers van iCloud is het handig om te weten dat bestanden die zijn aangemaakt door Q-interactive om veiligheidsredenen niet in de iCloud kunnen worden bewaard. Testafnamegegevens zijn dus niet toegestaan in de iCloud en kunnen ook niet worden gesynchroniseerd met servers van Apple.

Nu de Assess-app op beide iPads is geïnstalleerd, kunnen we de specifieke Assessappinstellingen gaan wijzigen.

#### **- Applicatie-instellingen wijzigen**

#### **1. Applicatie modus instellen**

Na het installeren van de app is het essentieel om de applicatiemodus in te stellen, wat op twee manieren kan worden gedaan.

• De eerste methode is om in te loggen in de app op de iPad, waarna de app zelf zal vragen of het om de testleider- of de cliënt-iPad gaat.

<span id="page-7-0"></span>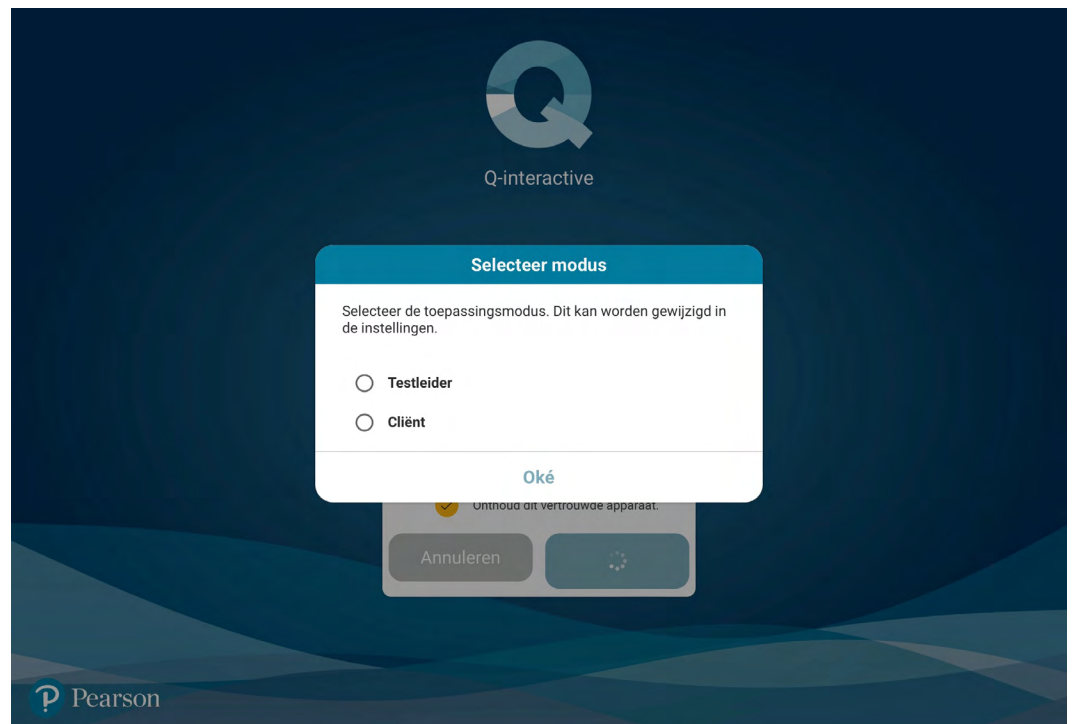

• Voor de tweede methode navigeer je naar de instellingen van de iPad. Scrol vervolgens naar beneden totdat je de 'Assess' app tegenkomt. Hier kun je handmatig de applicatiemodus voor die iPad instellen.

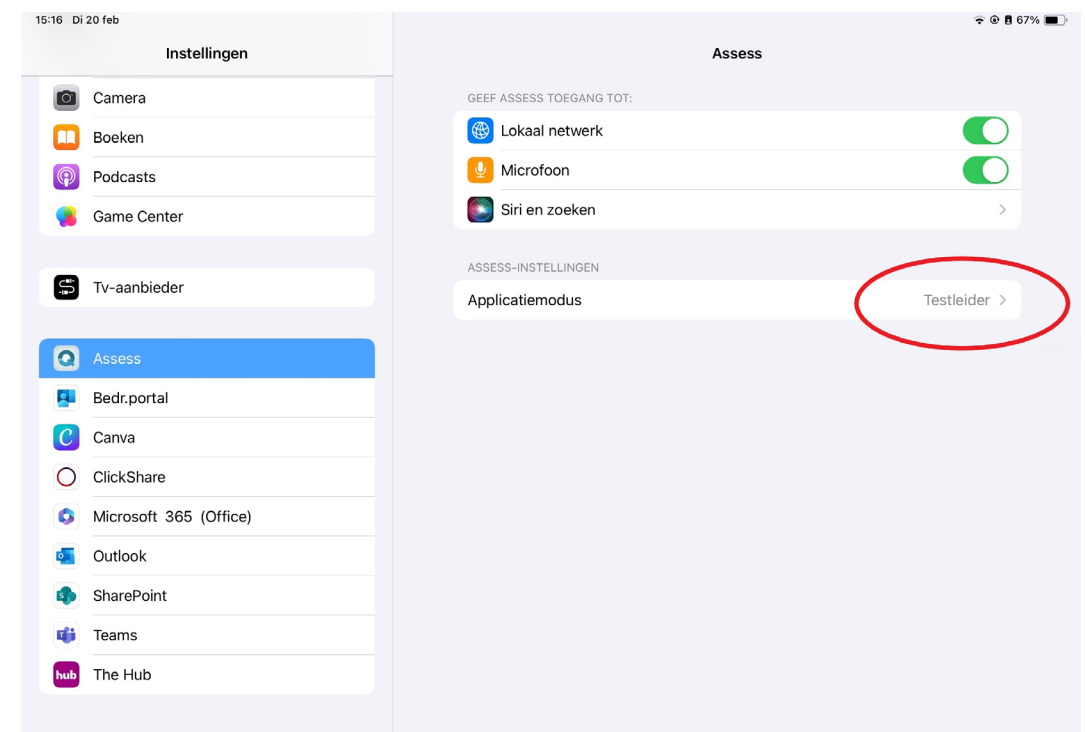

#### **2. Audio-opnames**

Bij sommige subtests wordt het antwoord van een cliënt automatisch opgenomen. Bij het scoren van de antwoorden kunt je de opnames gebruiken om de score indien nodig te

<span id="page-8-0"></span>valideren of verduidelijken. Voor optimaal gebruik van Q-interactive en de nauwkeurigheid van de tests, raden wij je aan om deze audio-opnames te gebruiken. Het kan echter voorkomen dat je geen toestemming kunt krijgen van een cliënt voor het maken van een geluidsopname. In dit geval kun je met behulp van de iPad instellingen de opnamefunctie uitschakelen.

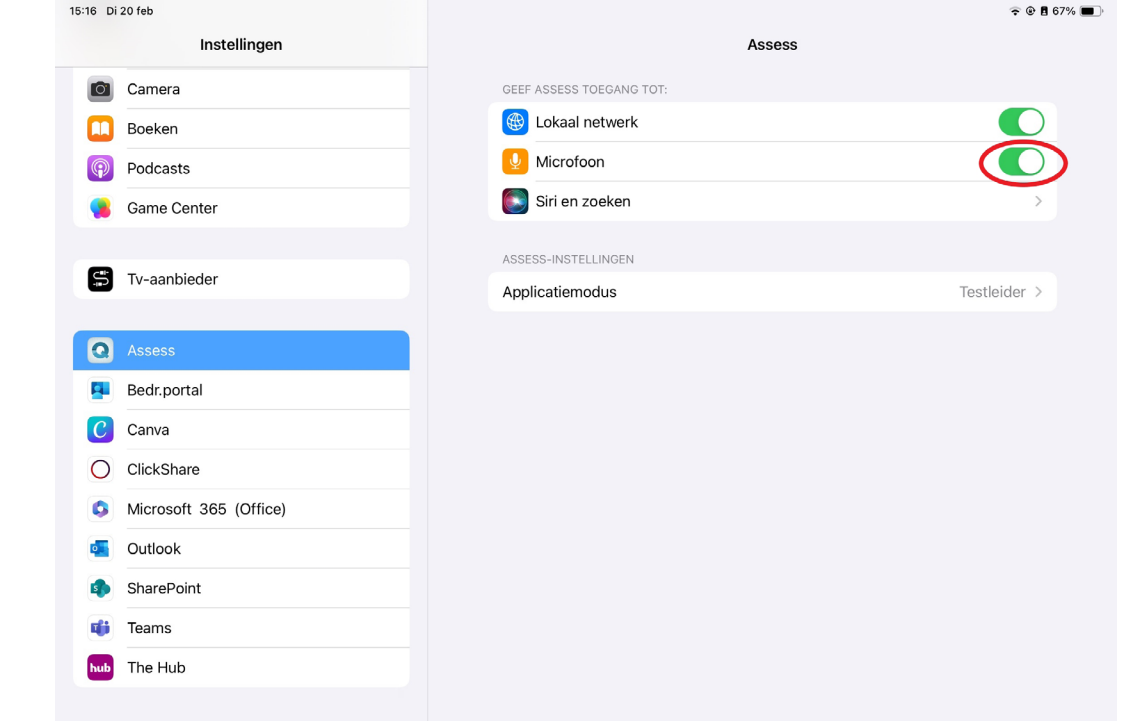

#### **3. Assess toegang geven tot lokaal netwerk**

Het schuifje van 'Lokaal netwerk' moet aanstaan om connectie te krijgen tussen beide iPads.

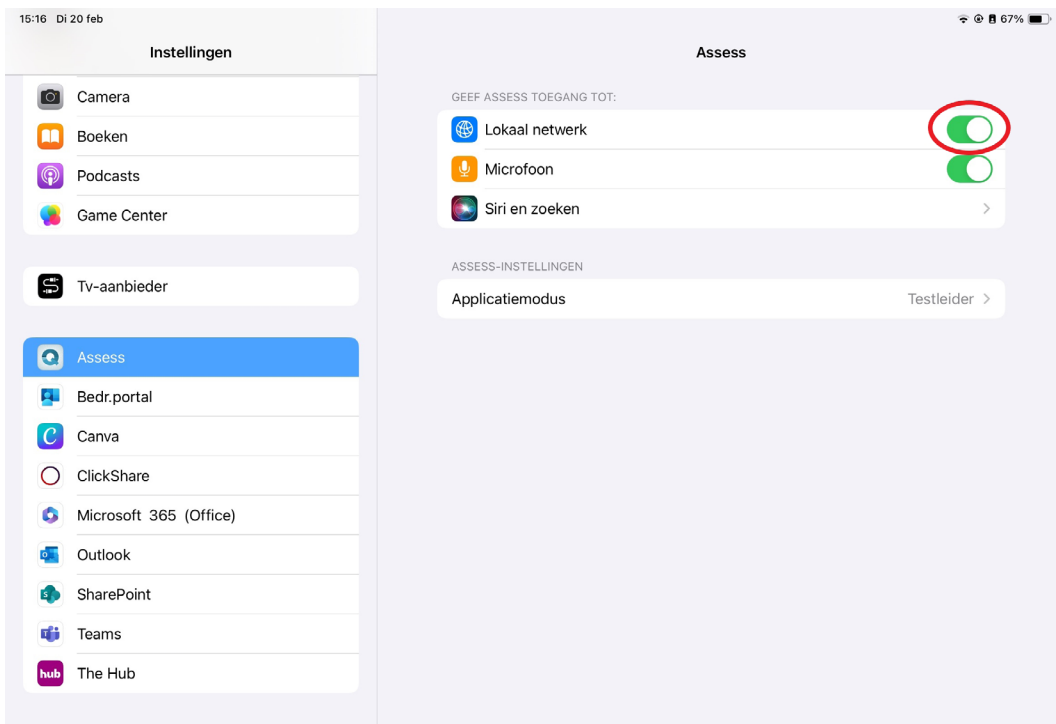

## <span id="page-9-0"></span>2. Central-omgeving

De Central-omgeving van Q-interactive is het begin- en eindpunt van alle afnames.

Central is web-gebaseerd, wat betekent dat het via alle apparaten met internet bereikbaar is. In de hierbij gebruikte voorbeelden wordt de browser Safari gebruikt, maar dit kan dus net zo goed door middel van andere browsers.

## **- Inloggen op de centrale omgeving**

**Stap 1**. Ga naar https://qiactive.com/choose-share/login/loggedOut

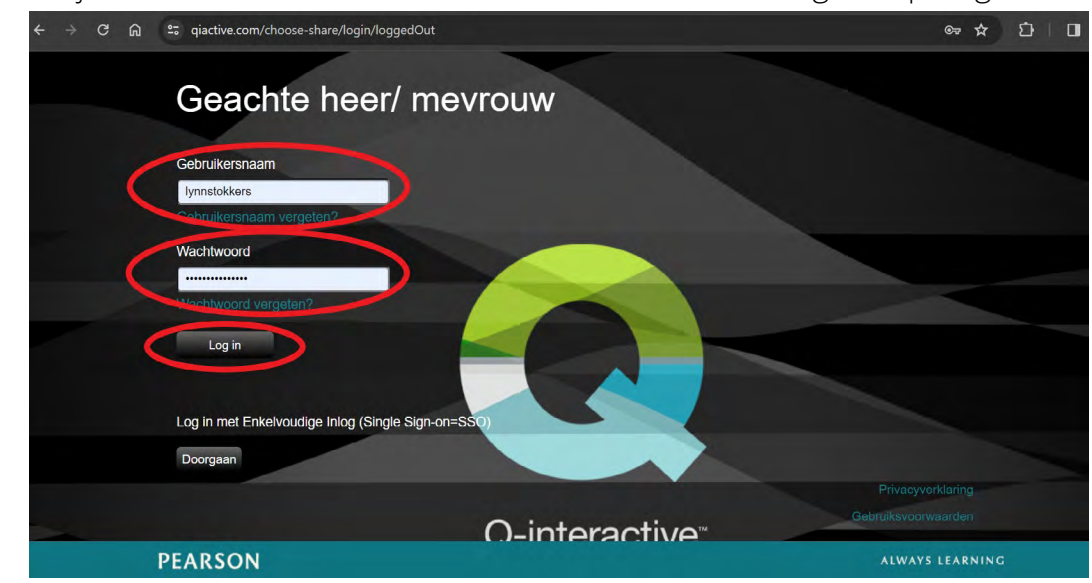

**Stap 2.** Voer je Gebruikersnaam en Wachtwoord in en klik vervolgens op 'Log in'.

*\* Je kunt ook inloggen via Single Sign-on (SSO). Voor meer informatie kun je contact opnemen via het volgende contactformulier: <https://www.pearsonclinical.nl/contactformulier>*

## **- Instellen van de Twee-factor Verificatie**

Wanneer je voor het eerst inlogt, wordt er gevraagd één of meerdere methoden voor tweestapsverificatie in te vullen. Dit kan middels Google Verificator, je e-mailadres of het telefoon-nummer.

**Stap 1:** Kies één of meerdere methodes uit. Klik op 'Stel GV in' voor Google Verificator of vul je e-mailadres en/of telefoonnummer in en klik daarnaast op 'Valideer'.

**Stap 2:** Doorloop vervolgens de stappen voor de door jouw gekozen methode(s). Wanneer je hiermee klaar bent, klik je rechtsboven op 'Opslaan'.

Vervolgens kun je opnieuw inloggen met de gekozen methode.

<span id="page-10-0"></span>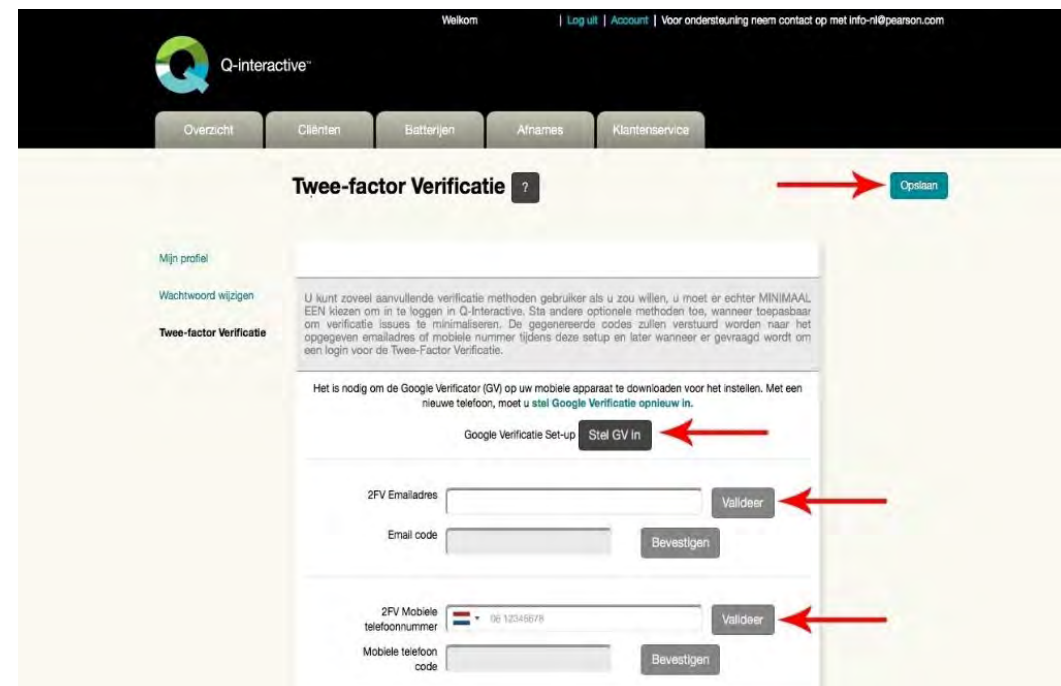

**- Nieuwe cliënten aanmaken**

Wanneer je op het tabblad 'Cliënten' klikt, krijg je een overzicht van je cliënten te zien.

**Stap 1:** Klik op de blauwe knop rechts in beeld, 'Maak nieuwe aan'. Vervolgens opent er een nieuw scherm.

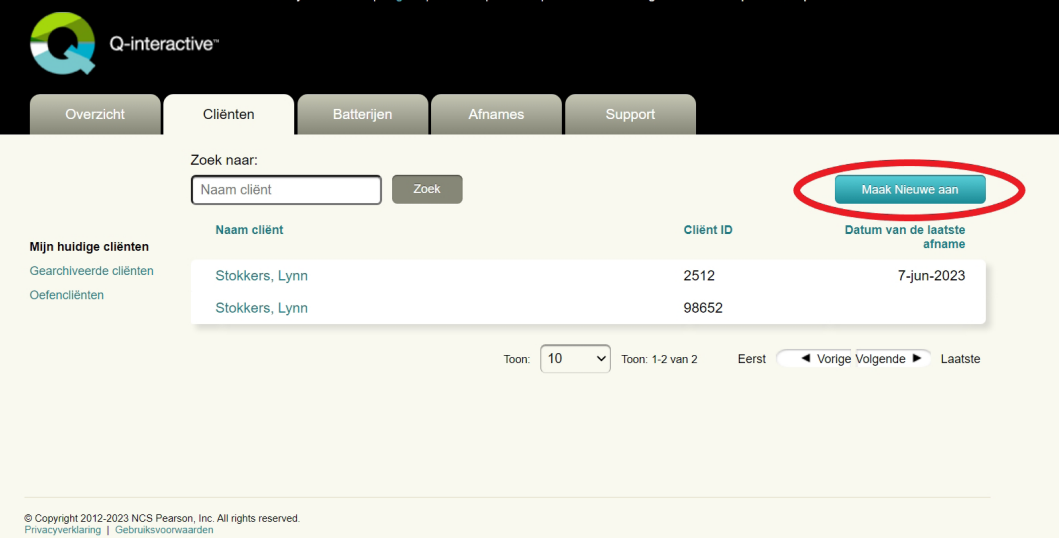

**Stap 2:** Nu kun je de gegevens van je cliënt invoeren. Alle velden dienen ingevuld te worden. Het Cliënt ID kun je zelf bepalen, afhankelijk van je administratie. Let er goed op dat de geboortedatum correct wordt ingevuld, deze wordt namelijk door het systeem gebruikt bij het berekenen van normscores en het bepalen van het startitem.

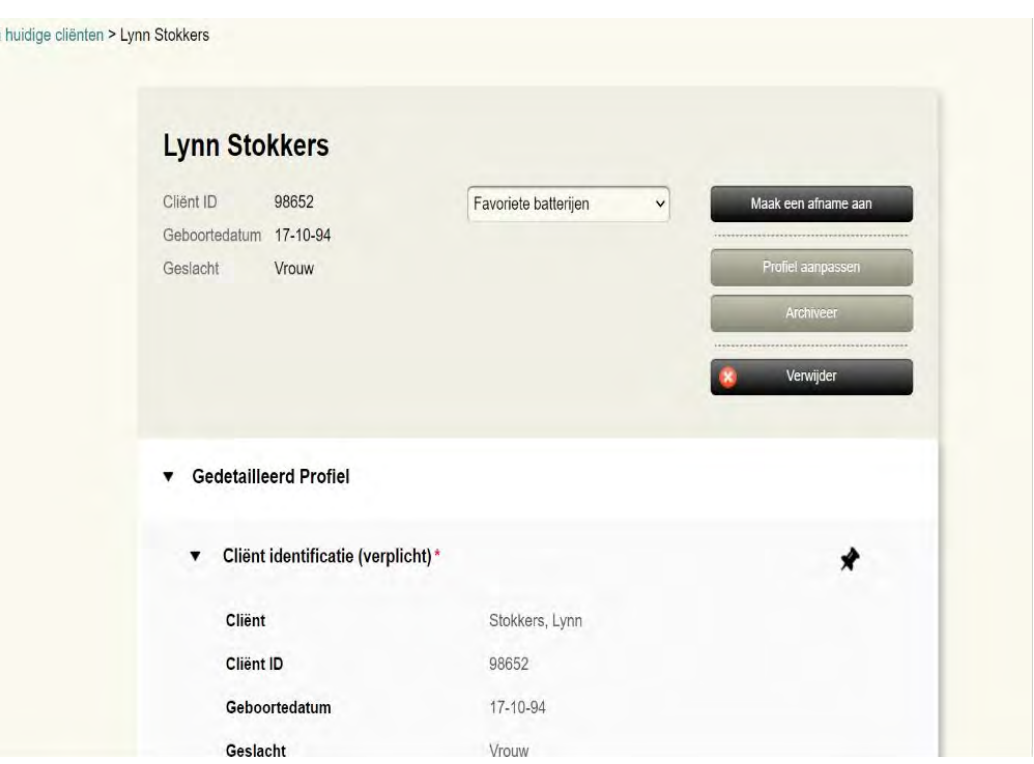

Hierna verschijnt het profiel van de zojuist gecreëerde cliënt in beeld.

Het is nog mogelijk om dit profiel aan te passen. Hiervoor klik je rechtsboven op 'Profiel aanpassen'. Wanneer je terug wilt gaan naar je cliëntenoverzicht klik je links op 'Mijn huidige cliënten'. Ook is het mogelijk om vanuit het profiel direct een afname aan te maken voor deze cliënt. Hiervoor klik je op 'Maak een afname aan'.

#### **- Batterijen aanmaken**

<span id="page-11-0"></span>Mijr

Onder het tabblad 'Batterijen' vind je een overzicht van alle op Q-interactive beschikbare testbatterijen. Naast deze batterijen is het ook mogelijk om zelf op maat gemaakte batterijen samen te stellen.

**Stap 1:** Klik rechts bovenin op 'Maak nieuwe batterij aan'.

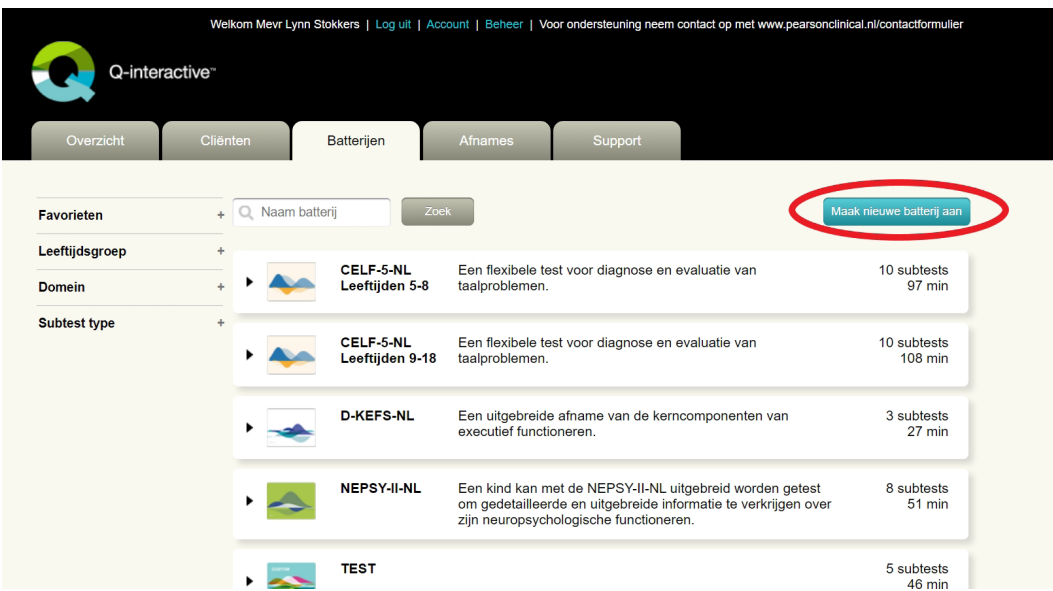

**Stap 2:** Door op het zwarte pijltje links van een test te klikken, kun je de verschillende subtests van deze test inzien. Klik hierop bij de test(s) waarvan je onderdelen wilt toevoegen.

**Stap 3:** Klik bij onderdelen die je wilt toevoegen op 'Toevoegen' aan de rechterzijde. Via de blauwe knop rechtsboven zie je welke onderdelen in je Batterij zitten.

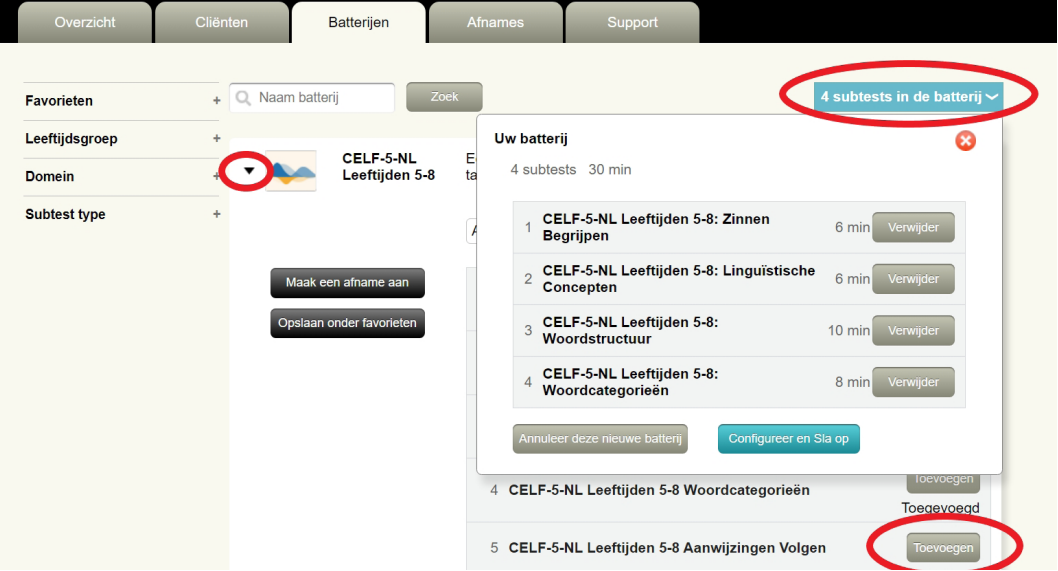

**Stap 4:** Wanneer je klaar bent met je selectie, klik je op 'Configureer en sla op' onder in het overzicht van de geselecteerde subtests.

**Stap 5:** Je kunt je samengestelde batterij nu een naam geven. Daarnaast kun je een beschrijving invoeren. Ook dien je aan te geven of je deze batterij alleen zichtbaar wilt maken voor jezelf, of dat anderen binnen je organisatie hier ook mee kunnen werken. Tenslotte klik je rechtsonder in beeld op 'Opslaan'. De op maat gemaakte batterij bevindt zich bij de andere testbatterijen onder het tabblad 'Batterijen'.

#### <span id="page-13-0"></span>**- Afnames bekijken en klaarzetten**

Onder het tabblad 'Afnames' zijn alle testafnames zichtbaar. Voor gebruikers met een beheerdersaccount zijn tevens alle afnames van de verschillende gebruikers binnen een account zichtbaar. De afnames zijn in vier categorieën verdeeld, namelijk:

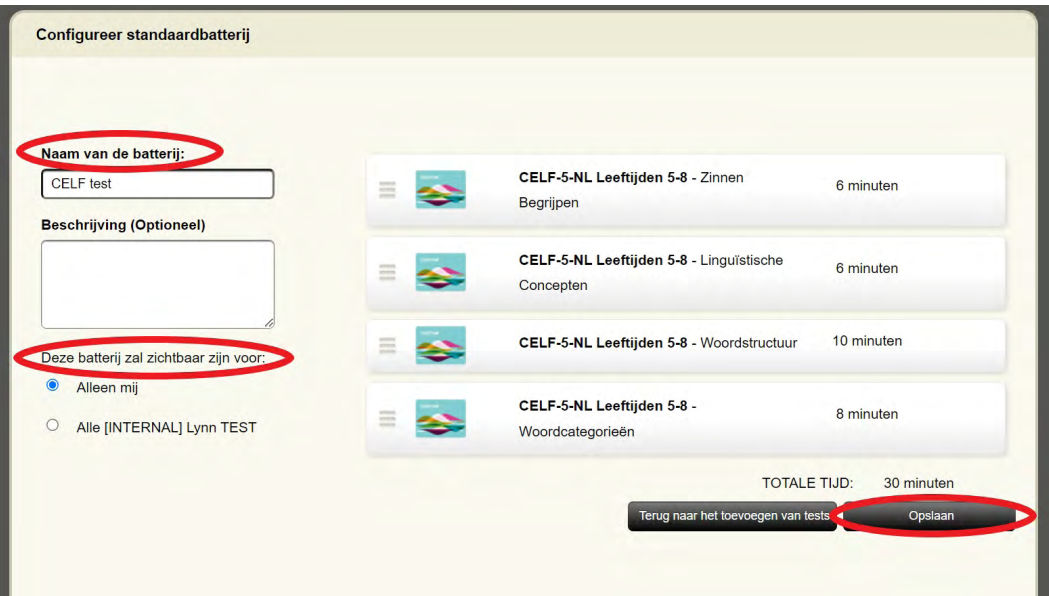

**-Voorbereiding:** Hier staan alle gecreëerde testbatterijen die nog niet naar de iPad zijn gestuurd.

**-Wachten op het afleveren op de iPad:** Hier vind je alle testbatterijen die al wel naar de iPad onderweg zijn, maar daarop nog niet zijn opgehaald. De eerstvolgende keer dat je via de Assess app in de programmamodus 'testleider' inlogt op je iPad, zullen deze batterijen worden geladen.

**-Afname en scoring:** Hieronder vind je alle testbatterijen die op het moment worden afgenomen en gescoord in Assess.

**-Rapporteren en exporteren:** Hier vind je afgeronde testbatterijen waarvan reeds een rapport gegenereerd is.

Er zijn meerdere manieren om een nieuwe afname klaar te zetten. Op het tabblad 'Overzicht' vind je de blauwe knop 'Snel Aanmaken' en ook als je een cliënt selecteert of aanmaakt kun je een nieuwe afname voor die cliënt klaarzetten. In dit geval maken we een nieuwe afname aan vanuit het tabblad 'Afnames'.

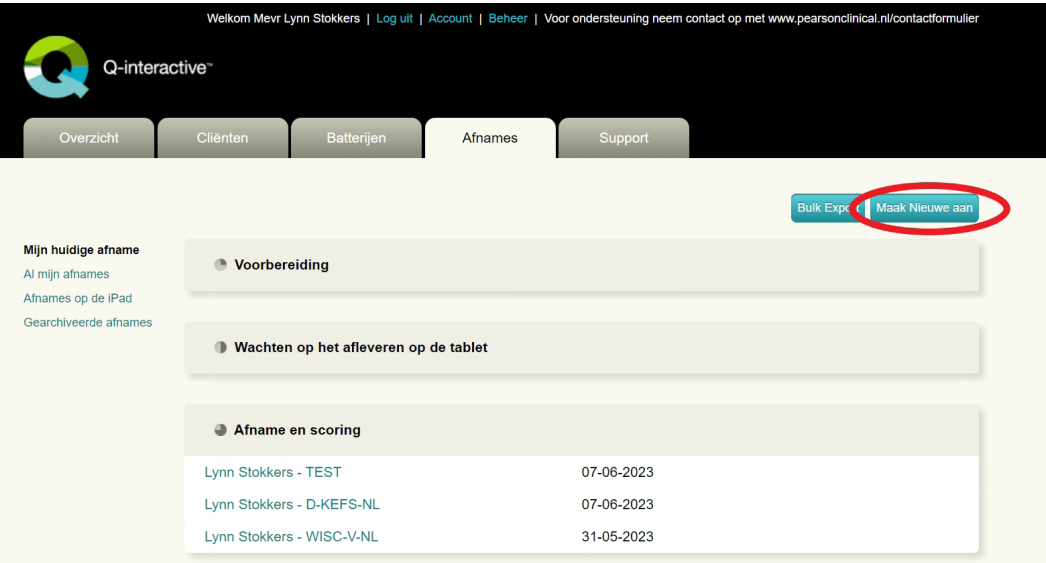

 **Stap 1:** Nu dien je aan te geven voor welke cliënt je de afname klaar wilt zetten.

Je kunt een reeds aangemaakte cliënt selecteren of een nieuwe cliënt aanmaken via de knop 'Nieuwe cliënt'.

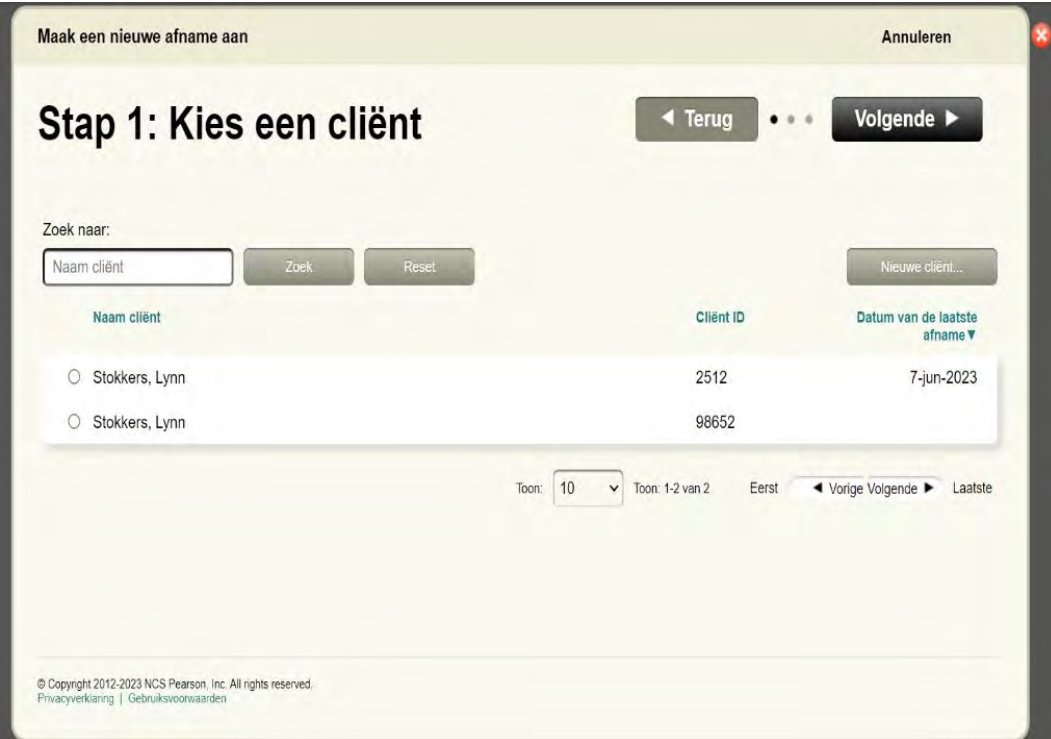

**Stap 2:** Hier kies je de test die je voor je cliënt wil klaarzetten. Je kunt voor zowel een complete test als voor losse onderdelen kiezen. Dit werkt hetzelfde als beschreven bij het onderdeel 'Batterijen'.

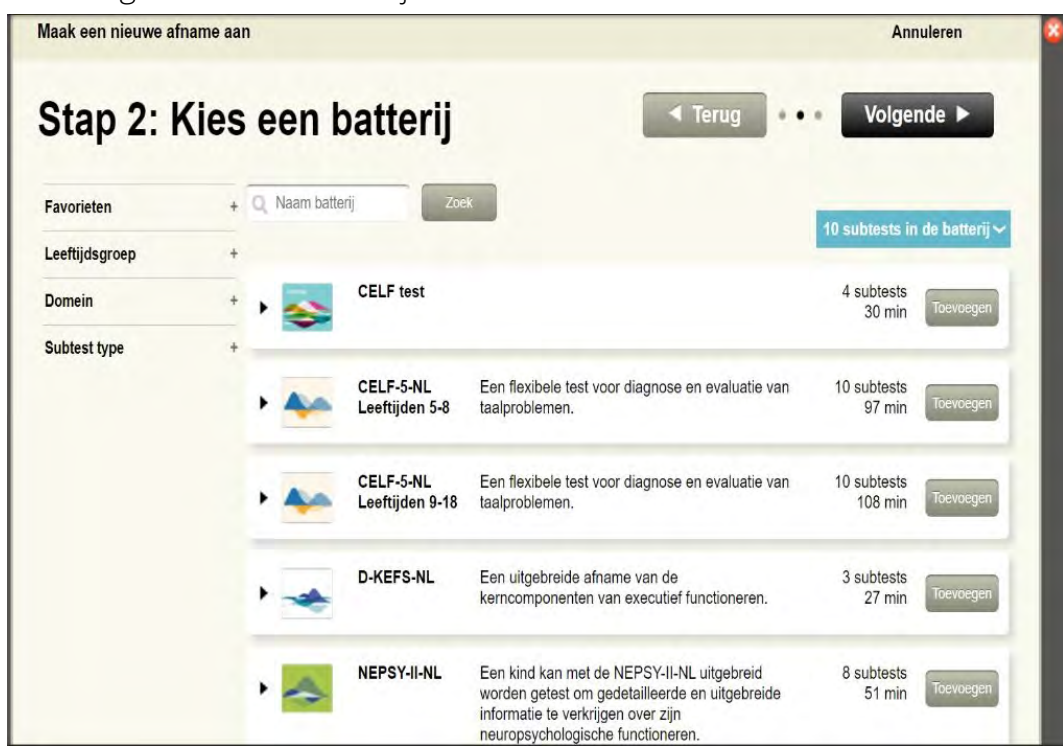

**Stap 3:** Vul vervolgens de details van je afname in.

**N.B.** De geplande datum en tijd zijn voor je eigen planning. De normgroepen worden niet op deze data gebaseerd, maar worden altijd gebaseerd op het moment dat je een testafname start op de iPad.

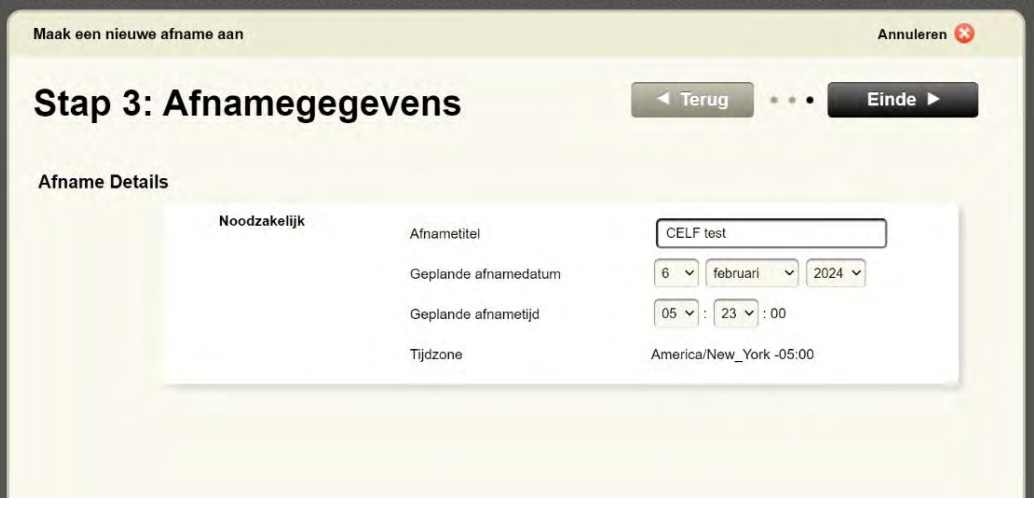

Je afname staat nu klaar onder het kopje 'Voorbereiding'. Wanneer je op 'Stuur naar iPad' klikt, wordt de test verplaatst naar 'Wachten op het afleveren op de iPad'. De eerstvolgende keer dat je op de Assess-app inlogt, wordt de test geladen.

**N.B.** De Assess-app kan meerdere afnames tegelijkertijd opslaan. Het is dus mogelijk om meerdere batterijen naar de iPad te versturen.

#### <span id="page-16-0"></span>**- Oefenafname klaarzetten**

Binnen Q-interactive is het mogelijk om gratis gebruik te maken van oefenafnames. Deze zijn gedurende de gehele licentieperiode te gebruiken. Oefenafnames kunnen je helpen om te oefenen en vertrouwd te raken met nieuwe tests.

Hoewel oefenafnames in grote lijnen gelijk zijn aan reguliere afnames, bestaan er een aantal verschillen. Zo is het niet mogelijk om een rapport te creëren van een oefenafname, om resultaten te exporteren en om item niveau scores in te zien. Hoewel het mogelijk is om scores in te voeren bij elk item, worden achteraf alle scores bijgesteld naar 0.

#### **- Supportpagina bekijken met de handleidingen**

Onder het tabblad 'Support' in de Central omgeving vind je de Q-interactive gebruikershandleiding en beheerdershandleiding. Daarnaast vind je hier testspecifieke gebruikershandleidingen die per test ingaan op hoe de afname via de iPads precies verloopt.

Als je links in beeld op **Testmaterialen'** klikt, dan vind je daar digitale versies van allemaal testonderdelen. Hier kun je bijvoorbeeld de Afname- en scoringshandleiding of de Technische handleiding van de WISC-V-NL of WAIS-IV-NL inzien, maar ook de Observatieschaal van de CELF-5-NL downloaden.

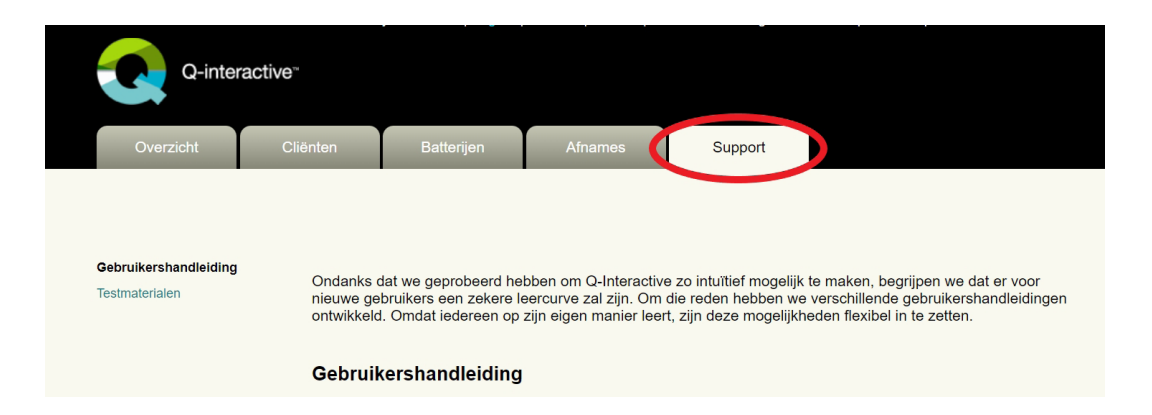

## <span id="page-17-0"></span>3. Assess-app

#### **- Inloggen op de Assess-app**

Nadat je een testafname vanuit Central klaar hebt gezet en naar de iPad hebt verstuurd, dien je in te loggen op Assess om de batterij te kunnen openen. Assess haalt de klaargezette batterij bij het inloggen op.

**Stap 1:** Open op beide iPads de Assess-app.

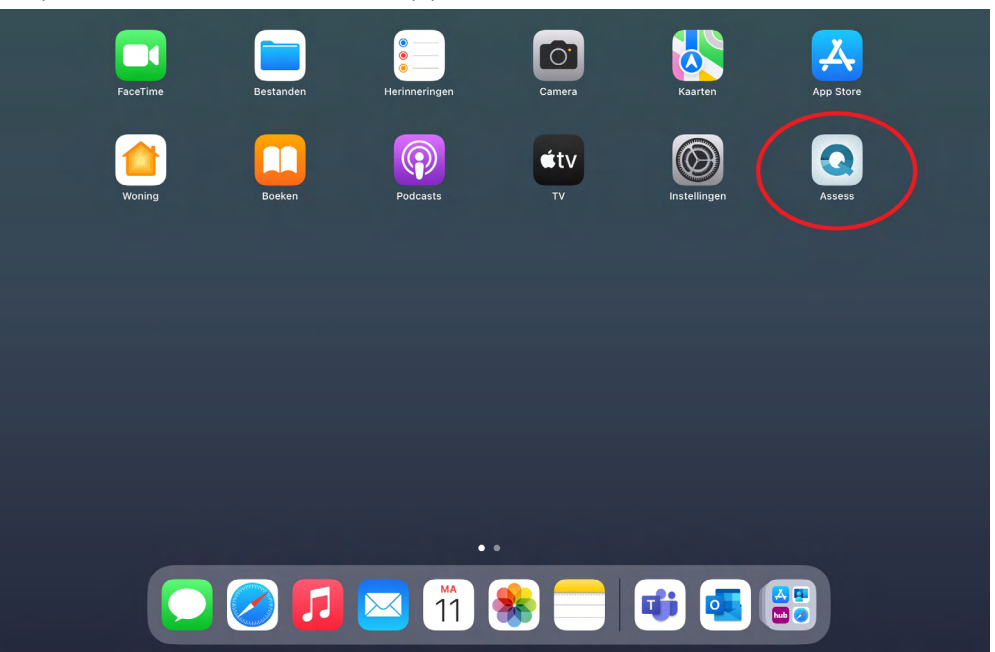

**Stap 2:** Log in met behulp van je gebruikersnaam en wachtwoord (deze zijn hetzelfde als bij Central).

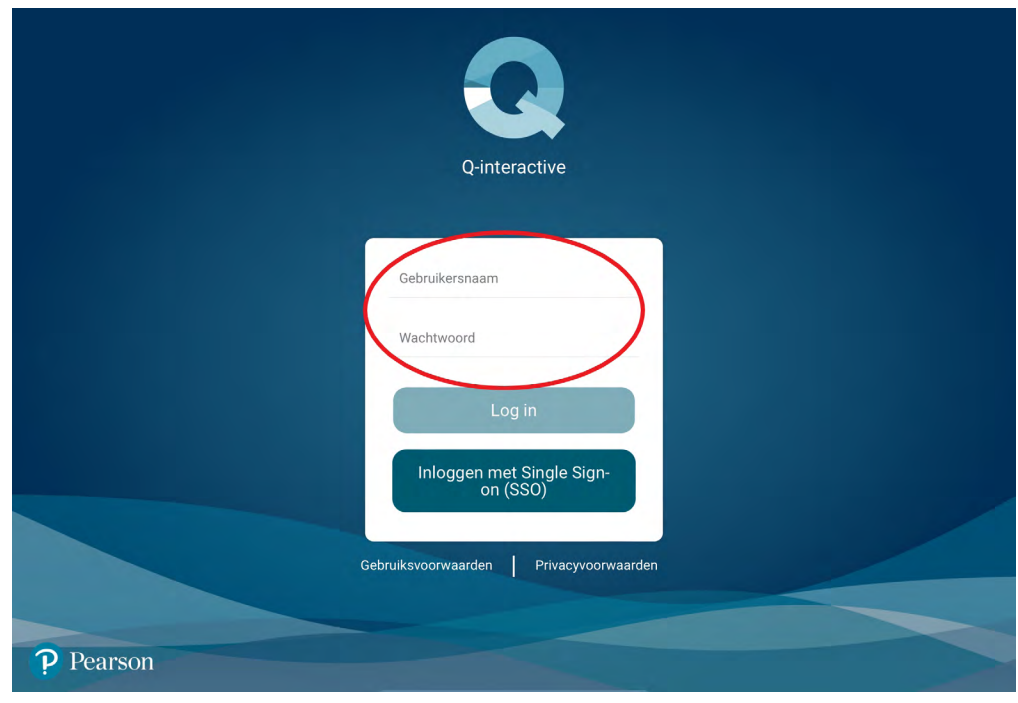

## <span id="page-18-0"></span>**- Beginscherm**

Na het inloggen op de testleider-iPad bevind je je in het beginscherm van Assess. Hier kun je al jouw cliënten inzien met daarbij de titel van de afname, de testdatum en de status van de afname.

**Niet gestart:** Afnames die nog niet gestart zijn.

**Bezig:** Er is een subtest gestart, maar de volledige afname is nog niet klaar.

**To do:** De afname is afgerond, maar er zijn nog items zonder score of items die zijn gemarkeerd met een vlag.

**Compleet:** De afname is volledig afgerond en er zijn geen openstaande items.

 $\Theta$ **Myrthe Wildenbeest**  $\hat{O}$ Afnames zoeken.. **Cliënt Titel** Testdatum  $\downarrow$ **Status**  $\bullet$ **Pear Son** WISC Rekenen 06 feb 2024 To do **Piet Pieterson** WISC blokpatronen 06 feb 2024 Afgerond WPPSI-IV-NL Leeftijd 4-6 06 feb 2024 Bezig  $\overline{1}$ **Jan Janssen Client Test** WISC-V-NL 06 feb 2024 Niet gestart  $3.925$ 

Ook is er een zoekfunctie om sneller een cliënt op te zoeken.

#### **- Overzicht testbatterij**

Zodra je op de cliënt tikt kom je in het onderstaande overzicht terecht. Hier zie je de cliënt gegevens, afname gegevens en de batterij in één scherm.

<span id="page-19-0"></span>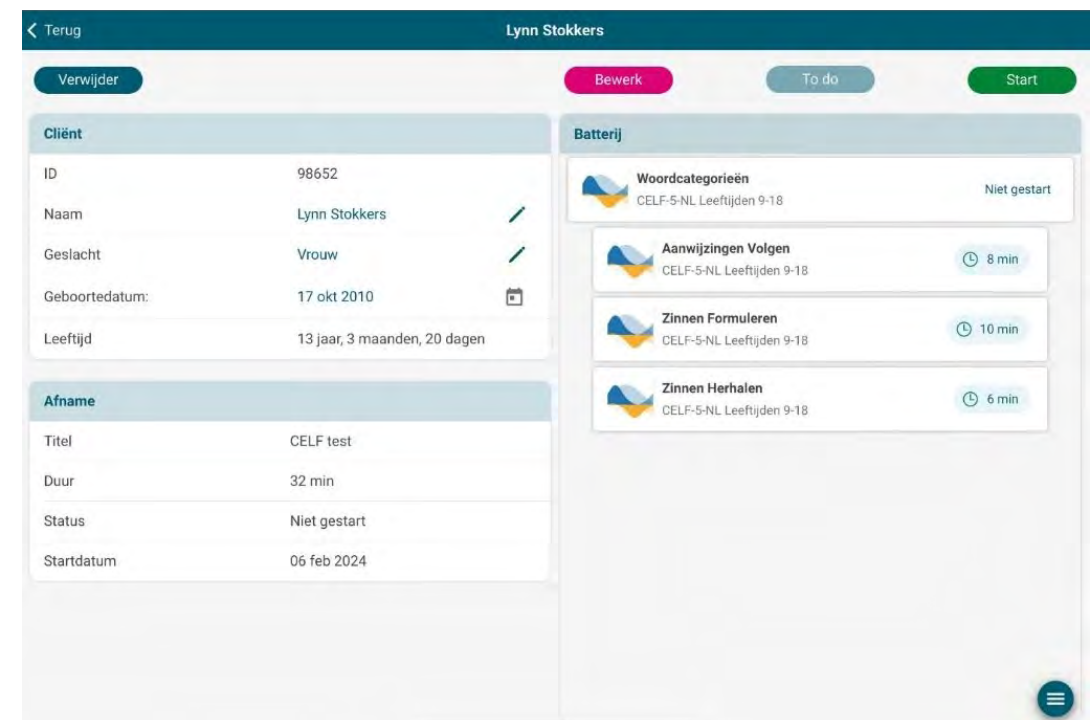

#### **- Bewerken van de afname**

Als je in het overzicht van de testbatterij op de knop 'Bewerk' klikt, dan kun je de batterij aanpassen. Aan de rechterkant kun je de huidige batterij inzien, aan de linkerkant zie je de gehele test bibliotheek. Vanuit de test bibliotheek kun je naar wens nieuwe subtests toevoegen aan de huidige batterij. Dit doe je door een subtest aan te klikken. Deze subtest verschijnt dan automatisch onderaan de huidige batterij. Je kan de volgorde van subtests in de huidige batterij aanpassen door een subtest lang ingedrukt te houden en deze dan naar boven of beneden te slepen. Als je klaar bent, klik dan op 'Opslaan'.

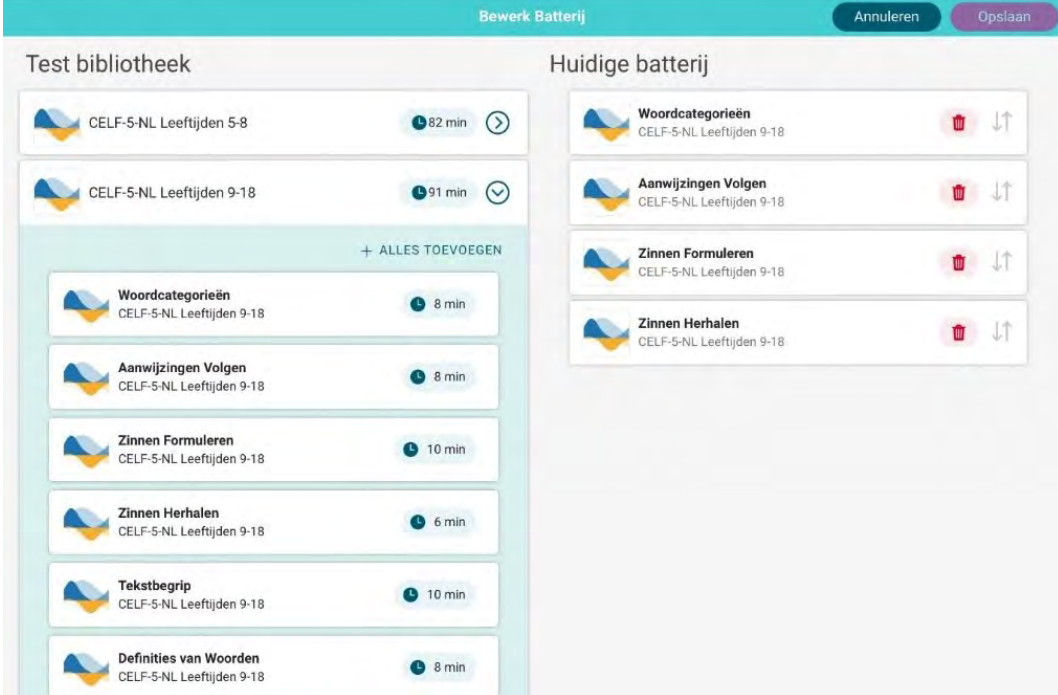

#### <span id="page-20-0"></span>**- Starten afname**

Wanneer de afname klaar staat kunnen we de afname gaan starten. Klik hiervoor op de groene start knop.

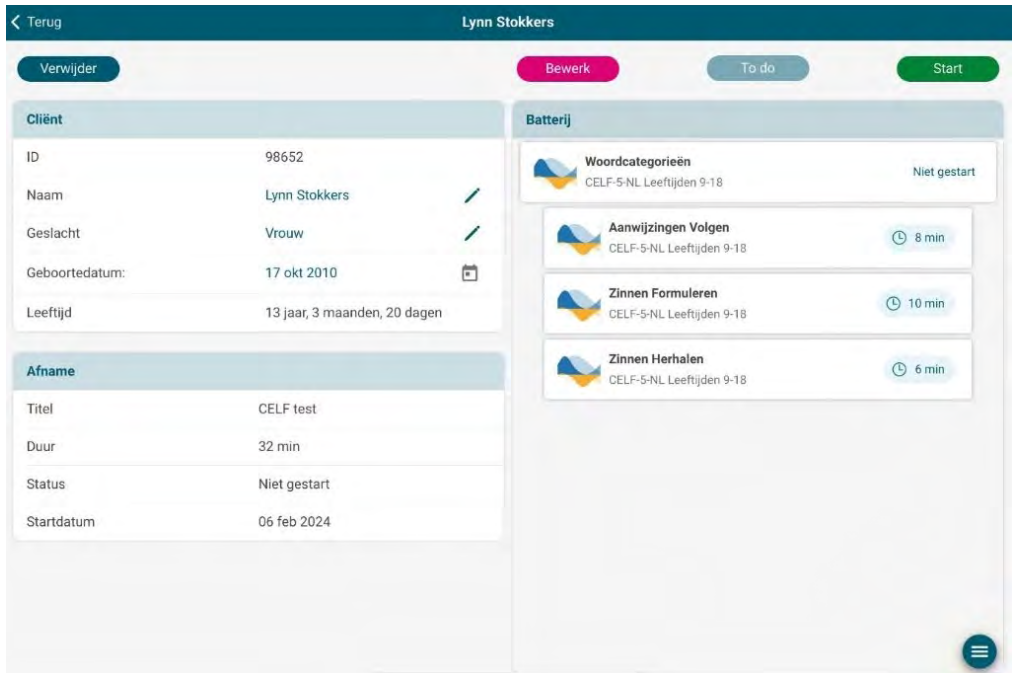

#### **- Synchroniseren van de afname**

Na het afnemen van de testbatterij is het belangrijk om de afname terug te synchroniseren naar je centrale omgeving. Ga hiervoor terug naar het beginscherm. Rechtsboven in dit scherm zie je een ronddraaiende button met pijlen erin verwerkt. Dit is de synchronisatie knop.

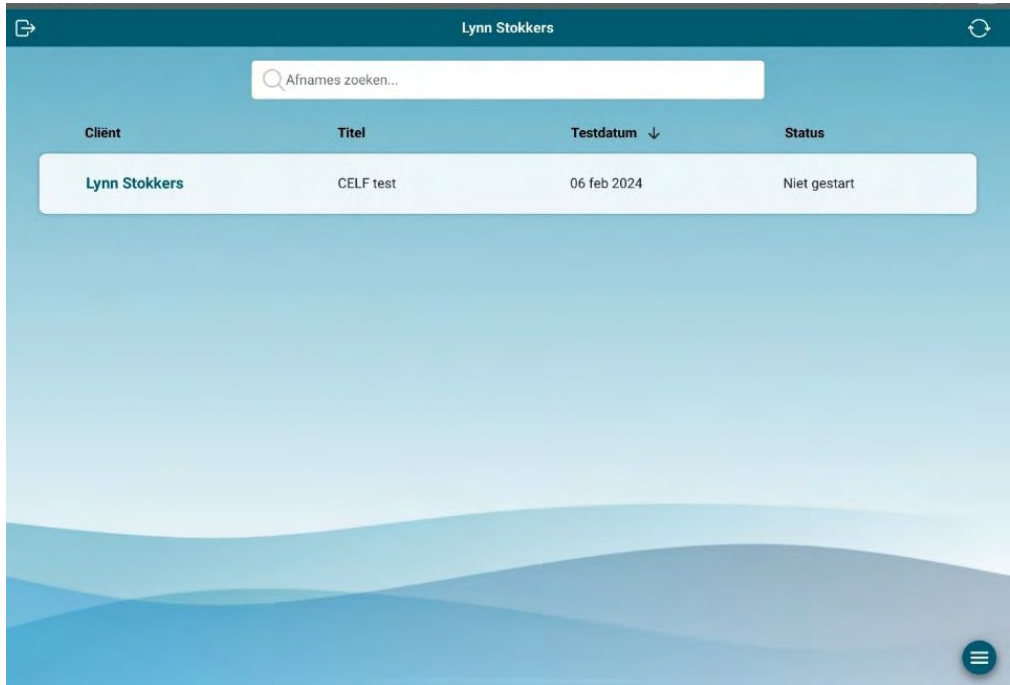

## <span id="page-21-0"></span>4. Resultaten uit Assess bekijken in Central

Nu de testresultaten zich in Central bevinden, kunnen we deze hierin opzoeken.

Dit kan op meerdere manieren, bijvoorbeeld door op het tabblad 'Cliënten' de betreffende cliënt op te zoeken en dan op de testafname te klikken (zoals hieronder). Je vindt je afnames ook terug via het tabblad 'Afnames' onder de kop 'Afname en scoring'.

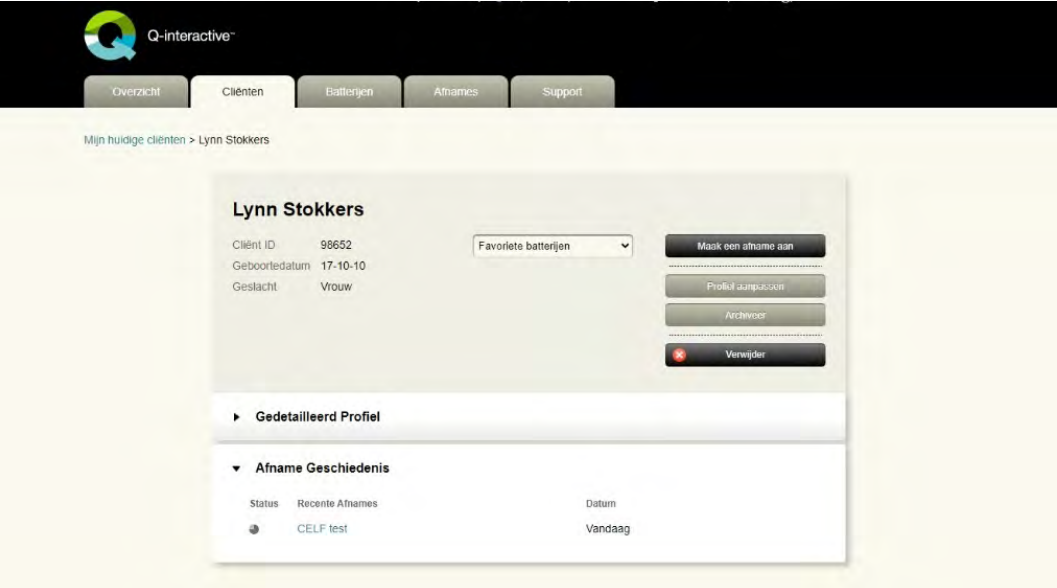

Vervolgens zie je een overzicht van de afgenomen test. Vanuit dit scherm kun je meerdere acties ondernemen. In de paragrafen hierna worden de weergegeven knoppen toegelicht.

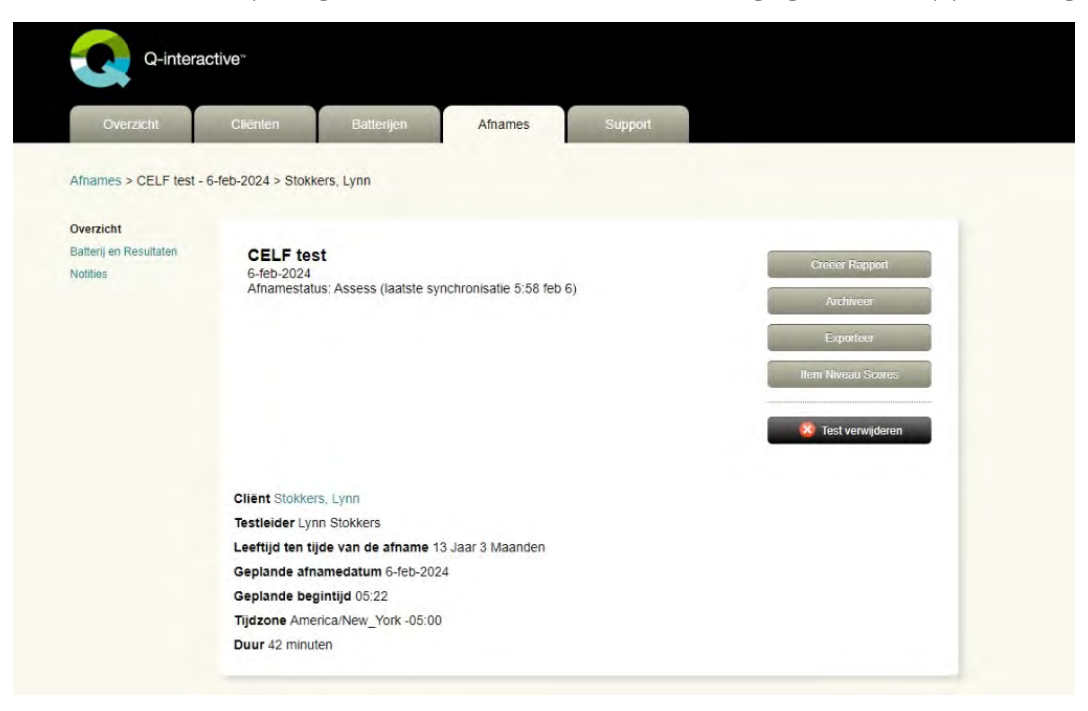

#### <span id="page-22-0"></span>**- Batterij en Resultaten**

Door in het overzicht van de afgenomen test op de knop 'Batterij en Resultaten' te klikken, krijg je inzicht in de ruwe en de geschaalde scores van de subtests. Met de pijltjes naast de subtests kun je meer specifieke informatie inzien zoals de Item Ruwe Scores en aanvullende metingen. Door met je muis over de zwarte vierkantjes te gaan, kun je de betrouwbaarheidsintervallen en percentielscores inzien.

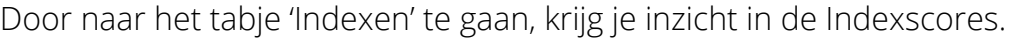

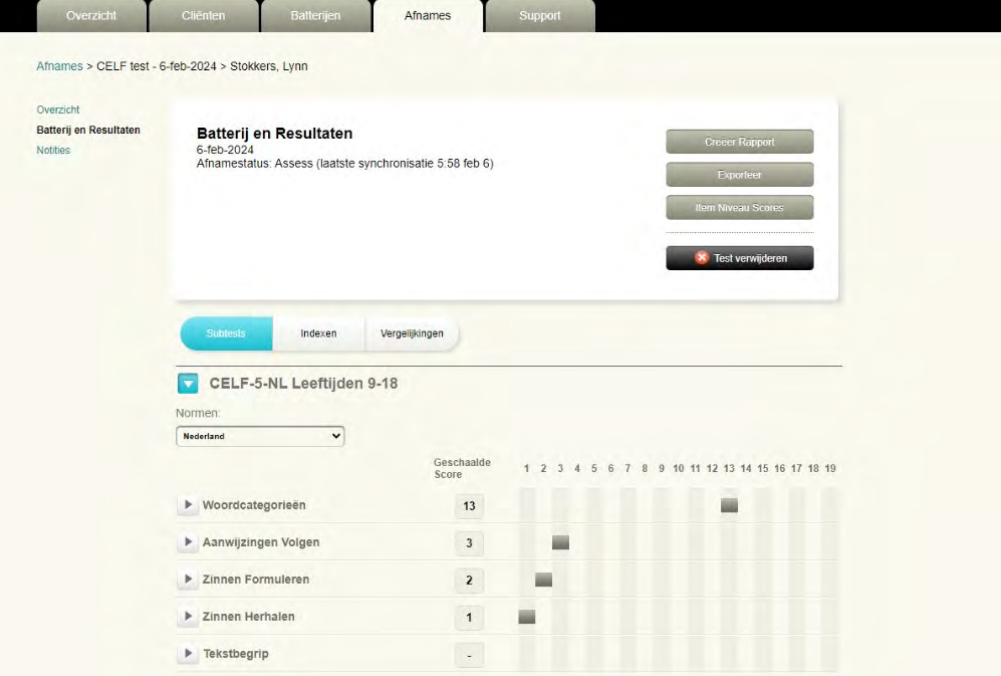

#### **- Notities**

Vanuit het overzicht van de afgenomen test kun je via de knop 'Notities' de tijdens de testsessie gemaakte notities bekijken. Door op een notitie te klikken wordt deze uitvergroot.

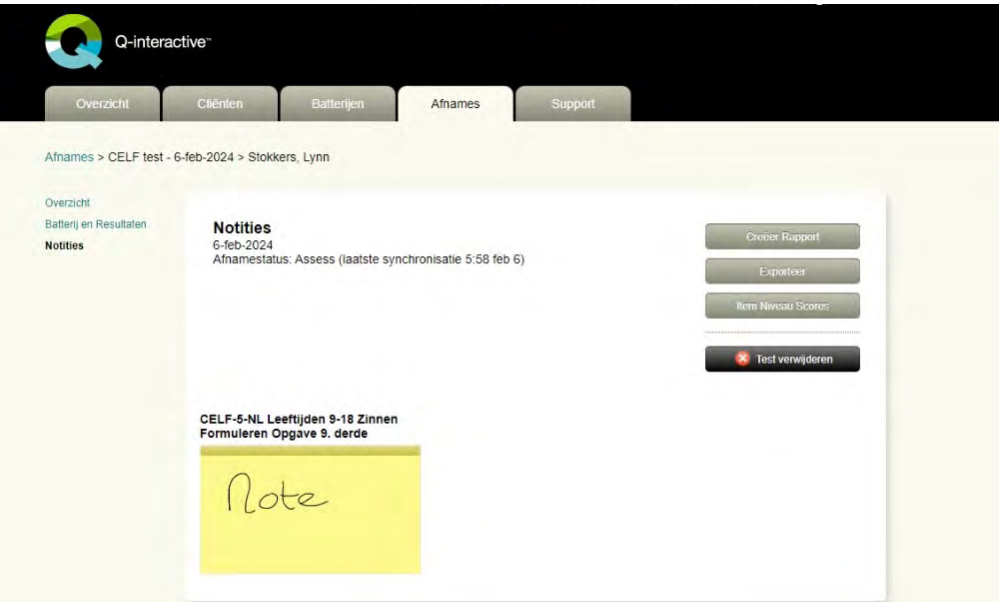

#### <span id="page-23-0"></span>**- Creëer Rapport**

Op het moment bieden bijna alle tests de mogelijkheid om een rapport te creëren in een PDF formaat. Door in het overzicht van de afgenomen test op de knop 'Creëer Rapport' te klikken, komt je in een Rapport Configuratiescherm terecht. Hierin kun je, indien gewenst, aanpassingen maken. Klik vervolgens op 'Genereer Rapport'. Er wordt nu automatisch een rapport gedownload, welke je terug kunt vinden in de Downloads map in je bestanden.

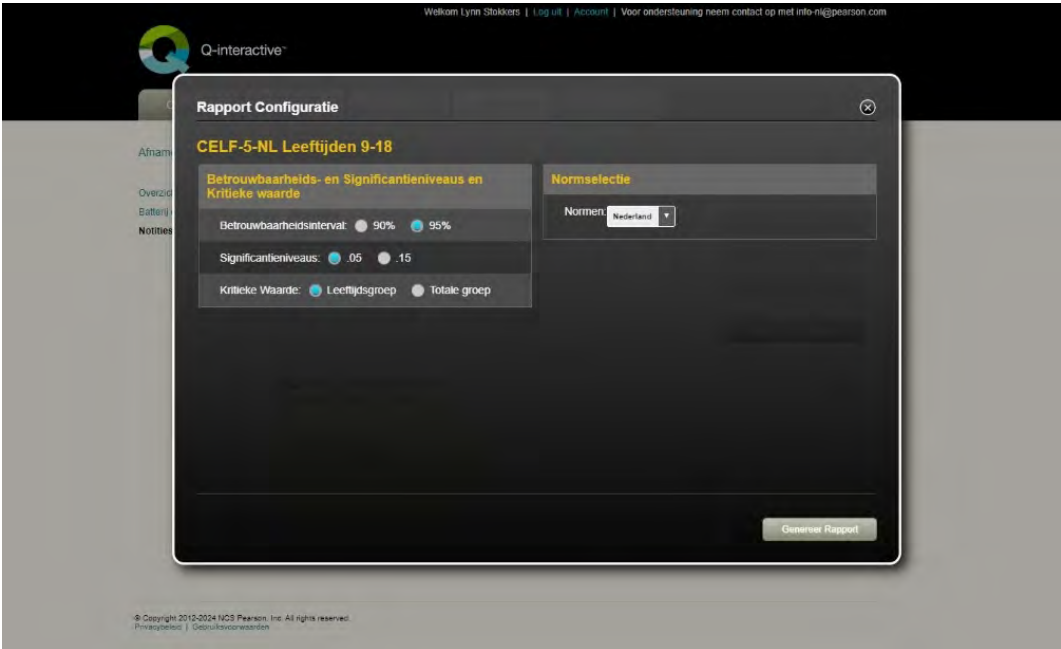

#### **- Archiveer**

Vanuit het overzicht van de afgenomen test kun je de afname ook archiveren. Wanneer je hierop klikt, wordt de afname verplaatst naar 'Gearchiveerde afnames' onder het tabblad 'Afnames'. Mocht je de test willen dearchiveren, open de afname dan nogmaals en klik op 'Dearchiveer uit archief'.

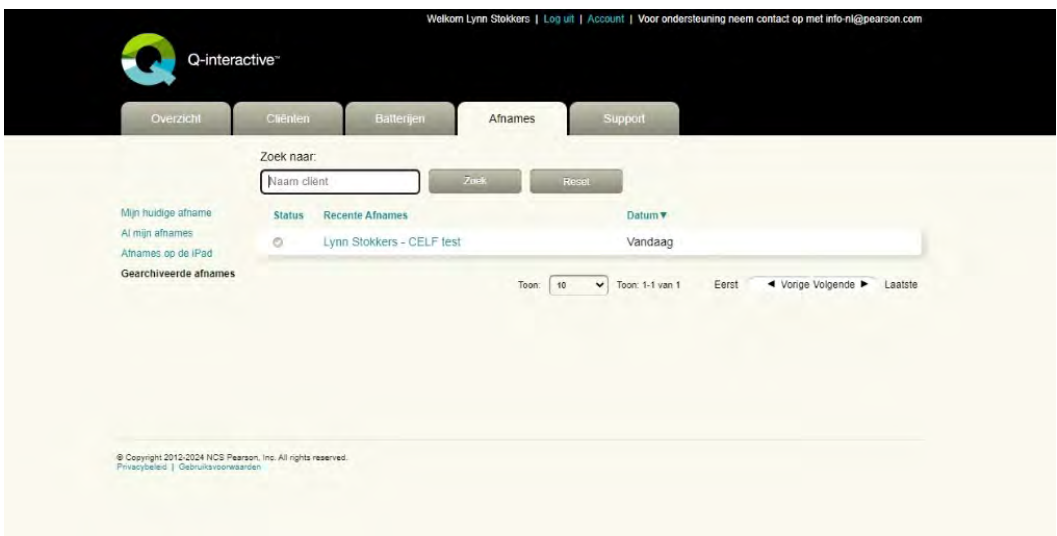

#### <span id="page-24-0"></span>**- Item Niveau Scores**

Met de knop 'Item Niveau Scores' in het overzicht van de afgenomen test, kun je op itemniveau de afgenomen subtests terugkijken. Hierbij kun je veel specifieke informatie per subtest inzien, zoals de afrondingstijd (indien van toepassing), verbale responses en gebeurtenissen die je hebt aangeklikt zoals 'Geen antwoord', 'Weet niet' of 'Doorvragen'. Het itemniveau scorerapport is een digitale versie van het papieren scoreformulier.

Via de blauwe knop kun je het item niveau scores rapport printen. Je kunt het rapport ook digitaal opslaan door in het Afdrukinstellingen scherm onder 'Bestemming' de optie 'Opslaan als pdf' te selecteren.

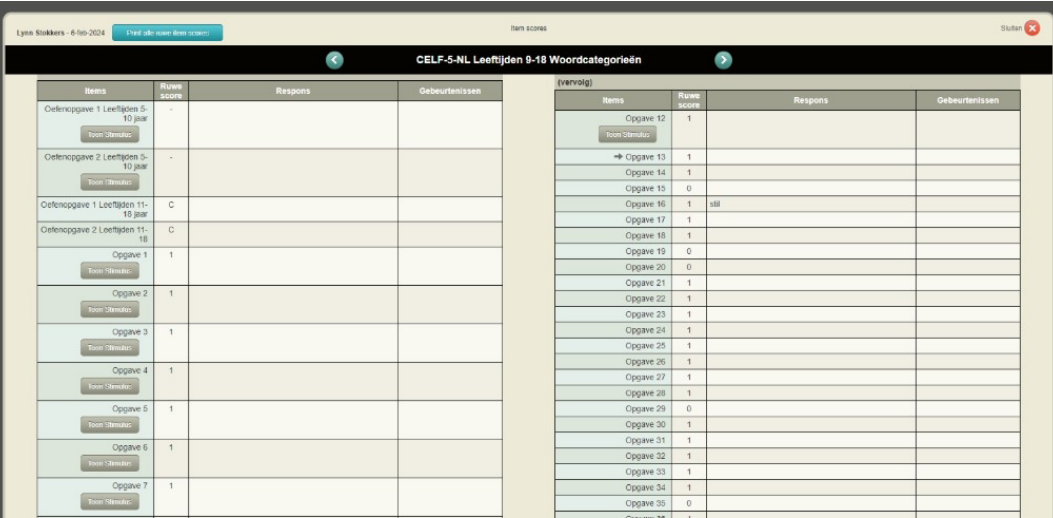

Volg de gratis online [Q-interactive training](https://www.pearsonclinical.nl/q-interactive-online-zelfstudie-gratis) voor uitgebreide instructies over het platform

+31 (0)20 581 5500 | Pearson Clinical Benelux

Copyright © 2023 Pearson Education, Inc. or its affiliates. All rights reserved. Pearson and Q-interactive are trademarks, in the US and/or other countries, of Pearson plc. iPad is a registered trademark of Apple Inc. C5429 SR 05/23

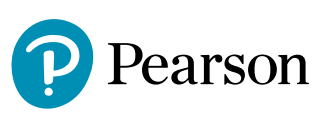